## **Using the Interactive Query Builder Spatial Display**

You can open the Interactive Query Builder from the right mouse button menu (RMBM) at the object level or at any element level. For additional information on the Query Builder interface see the Technical Guide entitled *Spatial Display: Interactive Query Builder*.

Choosing Mark by Query at the object level:

- does not require layer expansion
- automatically selects element type if only one has attributes
- prompts for element type if multiple types have attributes

Choosing Mark by Query at the element level:

• uses the database for that element type

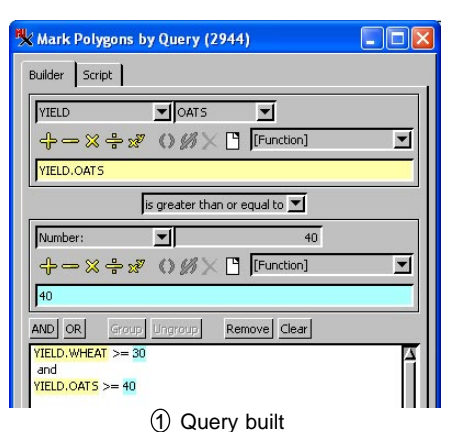

## **choosing Mark by Query from object level RMBM** object level RMBM Crow Butte soil type Controls.  $\sim$  629 lines  $E$ Element Type Setup DataTips... **D**LINESTATS Show DataTip  $\Box$  Line □ ☆ △ 212 polygons Set as Active Layer D Polygon  $\Box$   $\cap$  ASS. Rename **B** CAPRANGE OK | Cancel Redraw Layer **EL DESCRIP** Zoom to Extents If multiple element types have user-View Metadata... defined or standard statistics tables, you View Extents... are asked to select the element type to Object Coordinates. Mark by Query.. use for Mark by Query. Internal Element Details **E V** HYDROLOGY Remove Layer Automatically chooses  $\Box$   $\bigvee$  227 lines

 $\Box$  Class K △ 43 polygons

## line database from object level RMBM.

## **Evaluating, Saving, and Reusing Queries**

You can build and apply your script in the Display process and then, if satisfied with the results, save and use it in other processes that do not provide access to the interactive Query Builder. This capability makes queries designed in the interactive Query Builder usable in all processes that allow selection by script or query.

- build and evaluate query
- save query as text file (\*.qry) or RVC object
- open and apply query in other selection processes

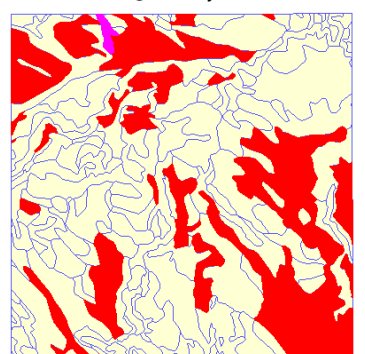

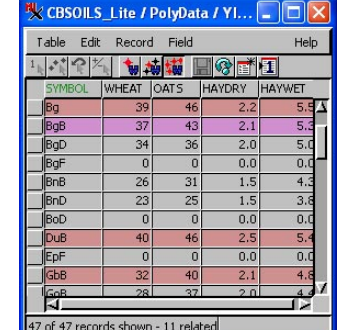

2 Query applied (marked polygons and highlighted records)

Switch to Script 3 tab and choose Save As when you are satisfied with the query<br>results.

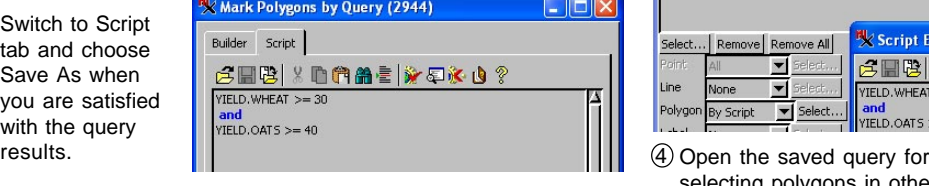

All processes that incorporate a Layer Manager to add reference layers for use in selecting elements have the Interactive Query Builder available. See the TechGuide entitled *System: Query Builder with Layer Manager* for some examples and further discussion of this topic.

Saved queries can also be inserted in SML scripts when element selection is a desired part of the processing implemented by the script. You can copy all or part of the query from the Mark by Query window and paste it into the script in the SML Editor window.

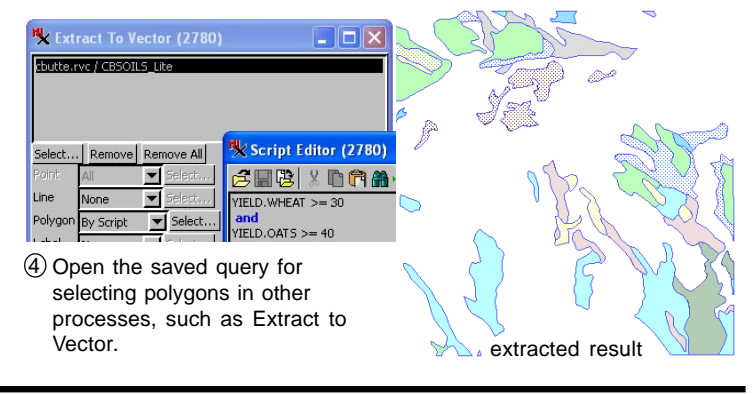